Using Google classrooms from a laptop/ computer.

Step 1: Load up Google classroom by typing into 'google classroom' into google. Click on the website which will ask you to log in your child's credentials. The following screen will appear showing your child's class. Click on your child's class to continue.

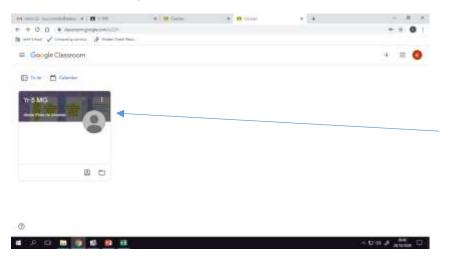

# Step 2:

Click on the tab at the top which says 'classwork' to access the child's learning.

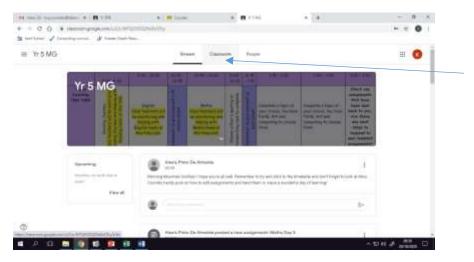

## Step 3:

Select the piece of learning you wish to start. Click on the work and then the documents will appear underneath it. For most lessons you will need to read the flip first.

| M the M International (                     | n Marine n (Marine n M                                                              | tanashridat x +            | - 8 +       |
|---------------------------------------------|-------------------------------------------------------------------------------------|----------------------------|-------------|
| + + C G + contain<br>S intlines ✓ longitude | nghoph ann a bu bh'frantaithda Cantain<br>an 💰 Cuair Saith San                      |                            | + ± 0       |
| ≡ Yr 5 MG                                   | Singer Dataset                                                                      | 77211                      | ш 😗         |
|                                             | () Matter Manage Voltage (# 1                                                       | thermost (1) from          |             |
|                                             | English                                                                             | ŧ                          |             |
|                                             | Distance (Mit Conser Support part                                                   | 11 Aug 10 Aug              |             |
|                                             | Theorem 10 nm -<br>Filling the contractions of the fluctuate and compares the above | Assigned                   |             |
|                                             | Fargin Internet - Inc.                                                              | ning 181 Samer Fegins part |             |
|                                             | View analysis and                                                                   |                            |             |
| 0                                           | Investory 19th Central of Lawrence Darlas                                           | ALL ALL ALL                |             |
| # P D 🖬 🗿                                   | 10 12 13 13                                                                         |                            | 154 A areas |

#### Step 4:

This will bring up the document as a google docs – this is very similar to word and will allow you to type your answers on the document.

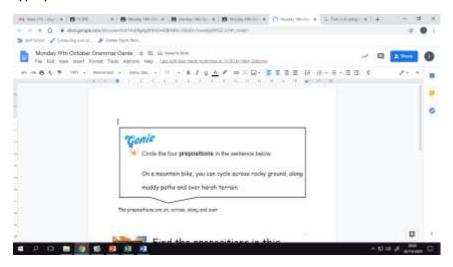

### Step 5:

After completing your work, click 'turn in'.

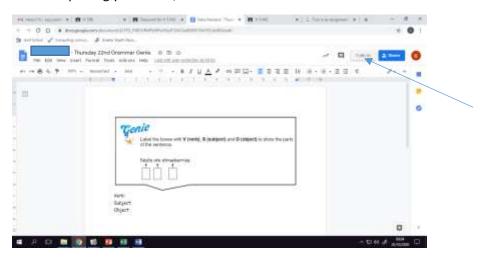

Step 6:

Return to the work on the classwork tabs and select 'view assignment' of the work you have just handed in.

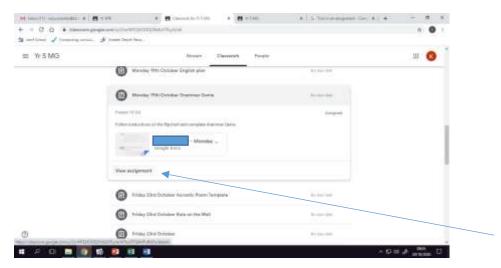

# Step 7:

This will now give you the option of handing in the piece of work you have just modified. Alternatively if you have done the work in your homework book or on a separate piece of paper you can add in a picture.

| WSMG | nangarana. At basa bart bar                                       |    | = <b>O</b>       |
|------|-------------------------------------------------------------------|----|------------------|
| ٥    | Monday 19th October Grammar Genie                                 | 1  | Your work temper |
|      | Foliae instruction in the factory and constraints Continue Unite- |    | + Altin meth     |
|      |                                                                   | 10 | Band In .        |
|      |                                                                   |    | Broad connects   |
|      |                                                                   |    |                  |

I hope this guide helps. Please do not hesitate to contact the school if you are having any further problems.